# How to use VLAN function?

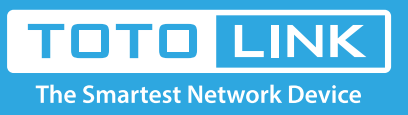

# It is suitable for :**N100RE, N150RT, N151RT, N200RE, N210R, N300RT, N300RH, N301RT, N302R Plus, A702R, A850, A3002RU**

**Application introduction:** A Virtual Local Area Network (VLAN) is a network technology configured according to a logical scheme rather than the physical layout. Hosts in the same VLAN communicate with each other as if they are in a LAN. However, hosts in different VLANs cannot communicate with each other directly.

# **STEP-1:**

Please login to the web-configuration Interface of the router.

# **STEP-2:**

On the left menu, go to **Network->IPTV Settings.**

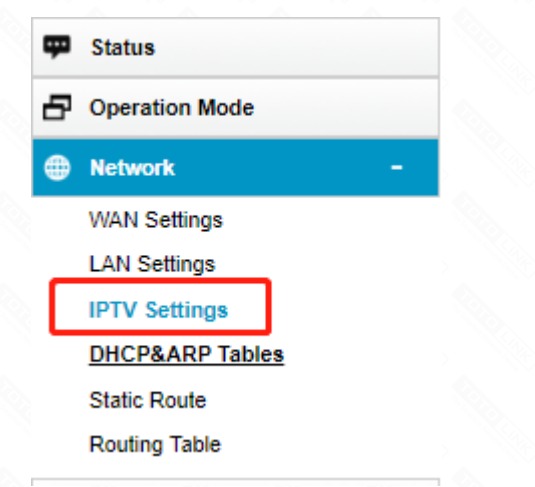

# **STEP-3:**

Select Enabled to open up VLAN function. To establish a VLAN, you should make sure they are of the same VID. As the picture shows, both port1 and port2 are the member port of VLAN 35, it means that port1 and port2 can communicate with each other, port1 and port3 can't communicate with each other. The filed tag means that the ports only received VLAN tagged packets whose VID is 35 and should transmit with VLAN tagged(VID is 35).

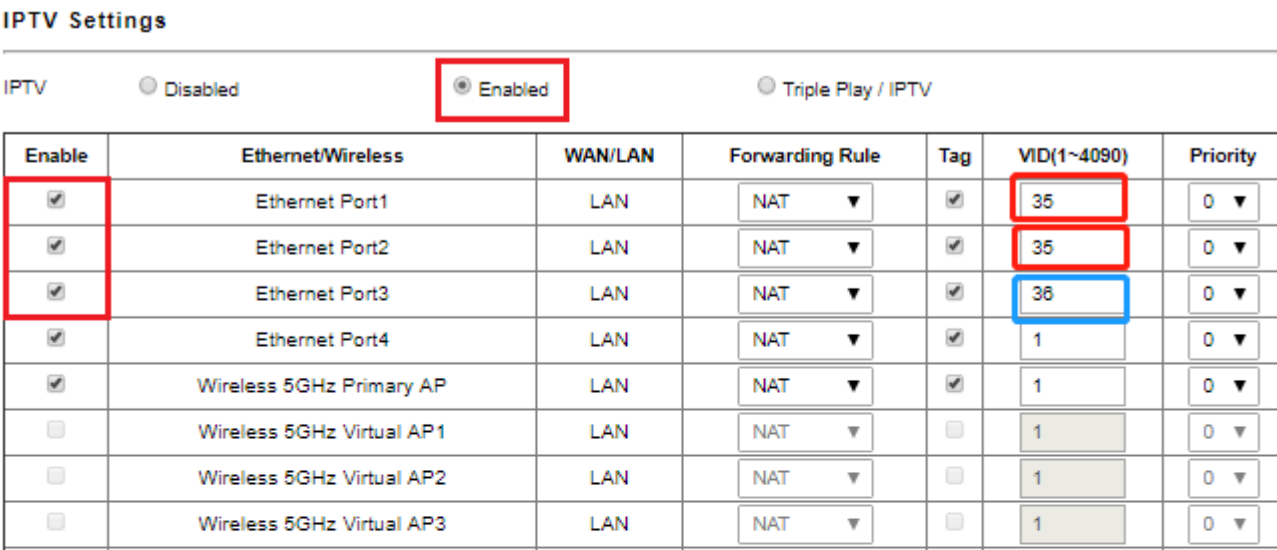

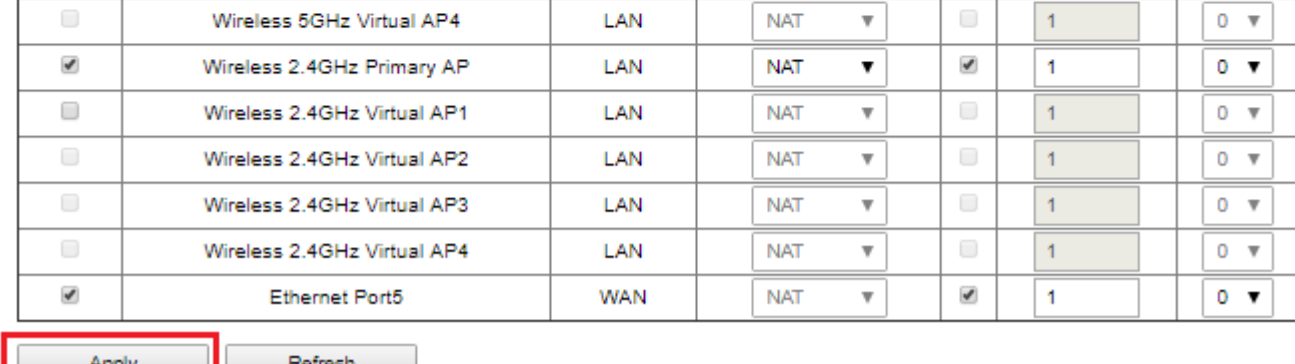

#### **STEP-4: System reset**

Ш

If you want to set some ports for IPTV (eg:port4), you should configure port4 as bridge forwarding rule and obtain VID (eg:1500) from your ISP, also you can configure Tag ,Priority and CFI according to your need. And other LAN ports NAT with WAN, the packets from these LAN port should be untagged, and these packets go out to WAN port will tagged with VID=1.

### **IPTV Settings**

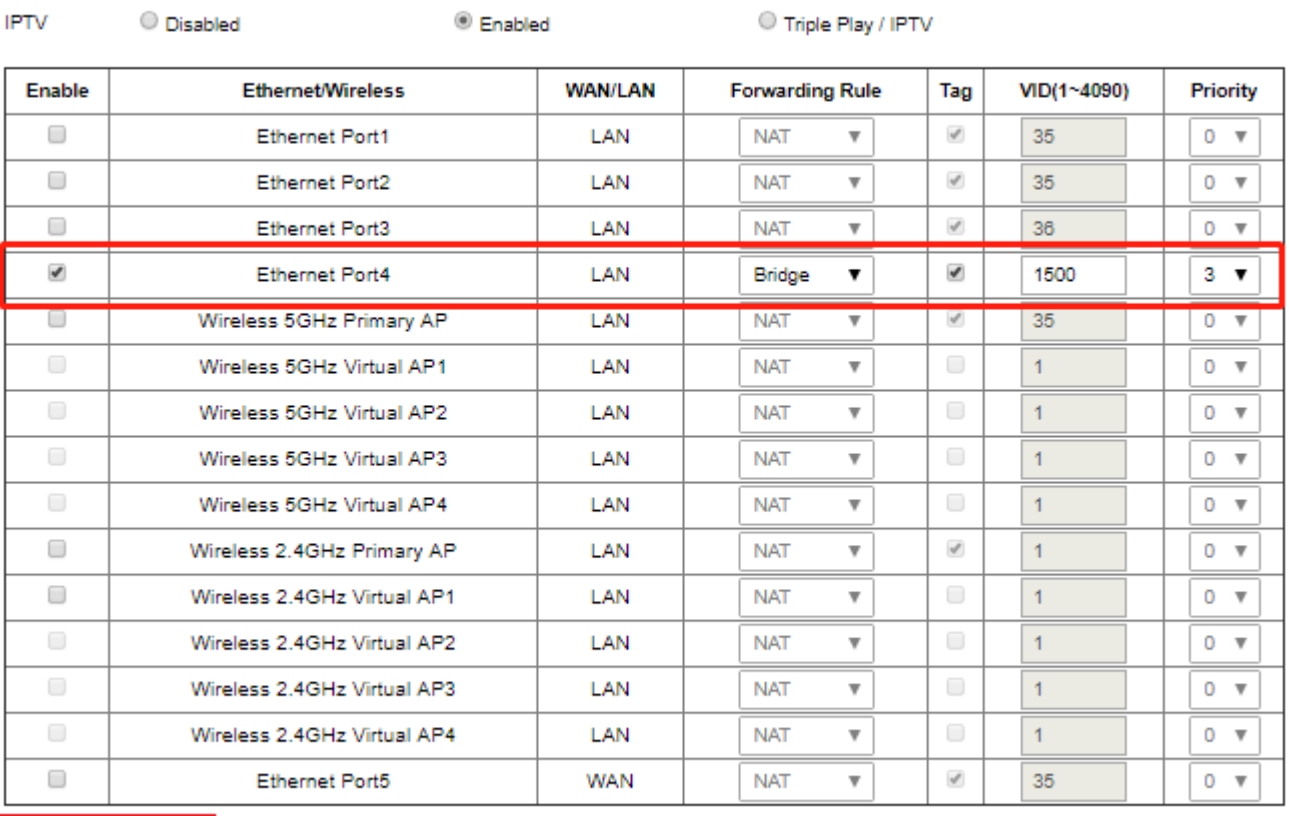

Apply

Refresh